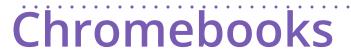

Part 1: Tips for Helping You Navigate Your Chromebook Part 2: Rules, Procedures, &

Care

Tips for Helping You Navigate Your Chromebook

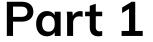

## **Using the Chromebook touchpad**

• Move the pointer: move your finger across the touchpad

**Click:** press the lower half of the touchpad

**Right-click:** press the touchpad with two fingers OR hold Alt on the keyboard and press the touchpad with one finger

**Scroll:** place two fingers on the touchpad and move them up and down to scroll vertically, or left and right to scroll horizontally

## Using the Chromebook touchpad (continued)

\*See all open windows: swipe up or down with three fingers

**Switch between tabs:** if you have multiple browser tabs open, swipe left and right with three fingers to quickly move between tabs

**Drag and drop:** with one finger, click and hold the item you want to move; with a second finger, move the item; release both fingers to drop the item at its new location

#### Troubleshoot touchpad problems

• Make sure there is no dust or dirt on the touchpad

Touch the Esc key several times

Drumroll your fingers on the touchpad for ten seconds

Restart your Chromebook

Perform a hard reset: Refresh + Power

### Other keyboard shortcuts

Overlay of the keyboard with all key functions and shortcuts:

Ctrl and Alt and /

Delete: Alt and backspace

Lock the screen: and L

Screenshot: Ctrl and

Partial screenshot: Ctrl and Shift and

Scroll down the web page: tap the spacebar

Scroll up the web page: Shift and spacebar

Turn caps lock on/off: Alt and

#### Other keyboard shortcuts (continued)

• Zoom in: Ctrl and +

Zoom out: Ctrl and -

Reset zoom: Ctrl and 0

Search for a word in current page: Ctrl and F

Show/hide bookmarks bar: Ctrl and Shift and B

Drag and drop apps to your shelf to pin them

#### **Printing**

From a computer that has a printer connected, login to your Google account

Go to settings

Scroll down to Printing (may need to click on Advanced)

Click Google Cloud Print - Setup cloud printing devices

Click Manage Cloud Print devices

Click Add printers button

Select printers you wish to add and then click Add printer(s) button

You should now be able to print from the Chromebook

#### **More Resources**

- Some Great Educational Chromebook Apps for Teachers
  <a href="http://www.educatorstechnology.com/2017/07/some-great-educational-chromebook-apps.html">http://www.educatorstechnology.com/2017/07/some-great-educational-chromebook-apps.html</a>
- 11 Hidden Chrome Features (You'll Wish You Knew About Sooner) https://www.youtube.com/watch?v=\_dZhYtCnnRQ
- 20 Chromebook Apps for Education in 10 Minutes <u>https://www.youtube.com/watch?v=aNi8RdUEnik</u>
- ☐ Ditch That Textbook <a href="http://ditchthattextbook.com/?s=chromebooks&submit=Search">http://ditchthattextbook.com/?s=chromebooks&submit=Search</a>

Chromebooks Rules, Procedures, & Care

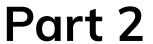

# What is a Chromebook?

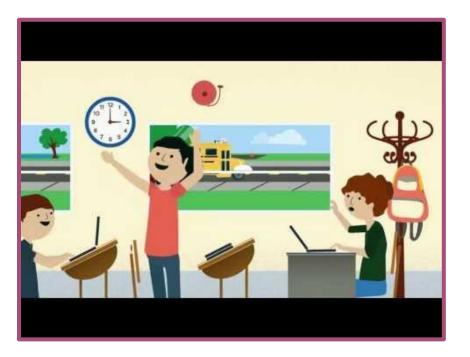

YouTube link

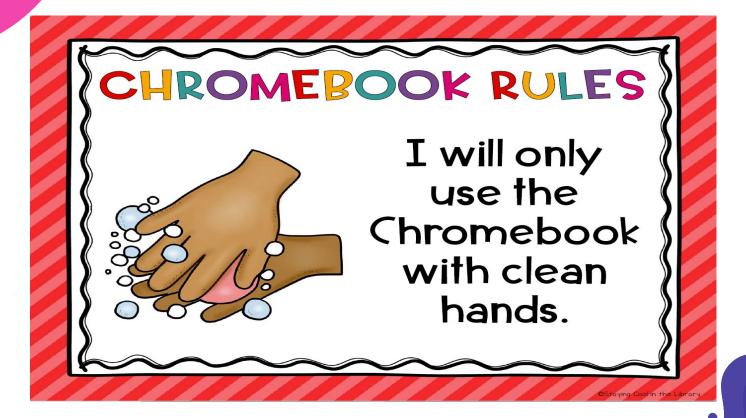

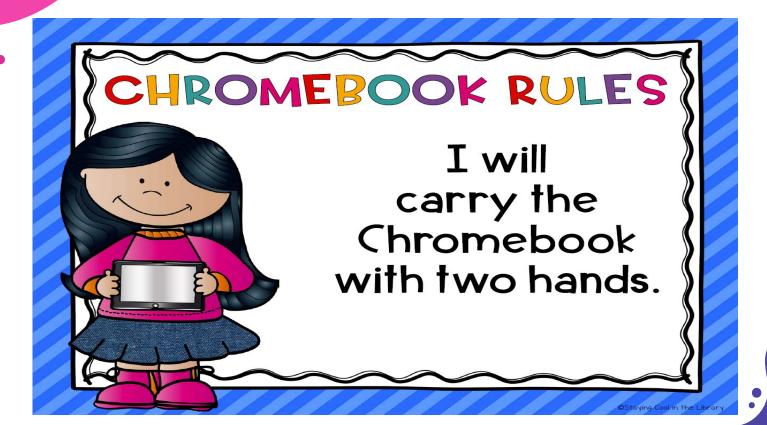

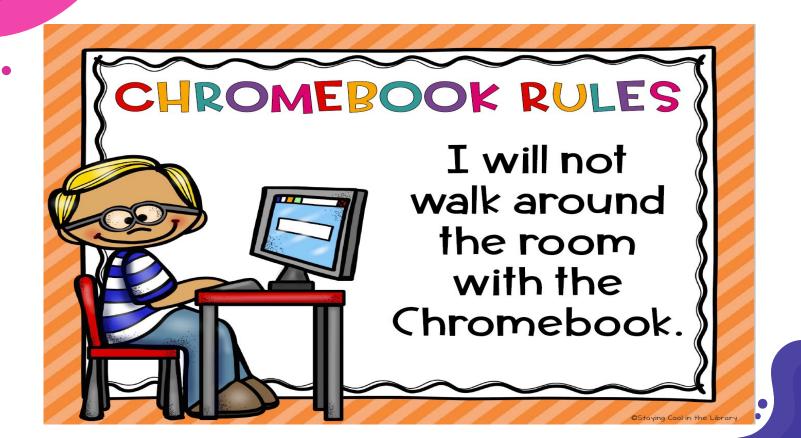

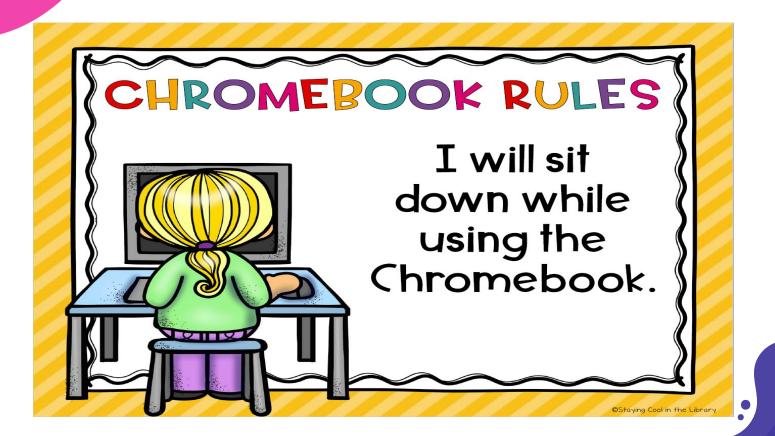

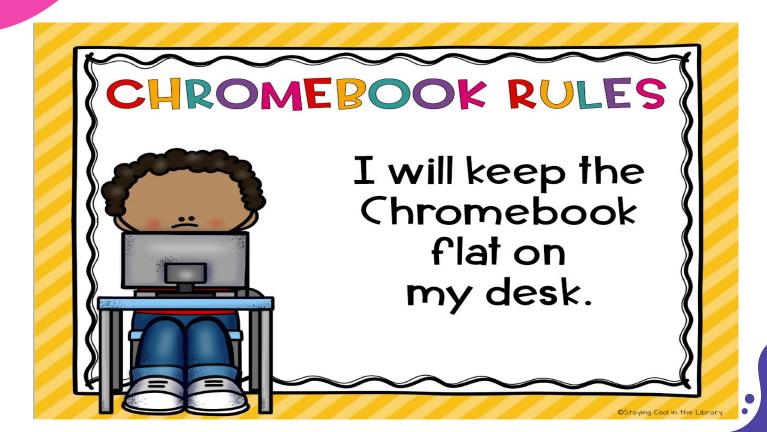

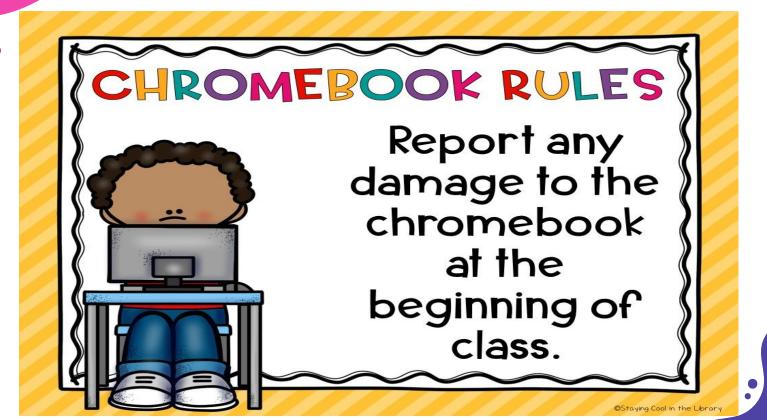

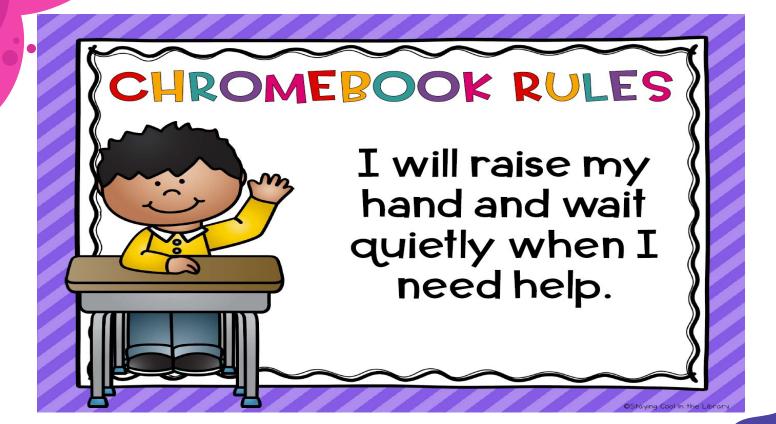

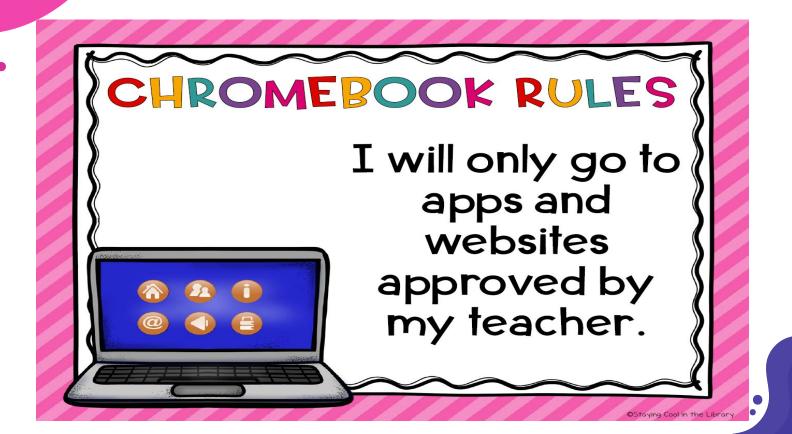

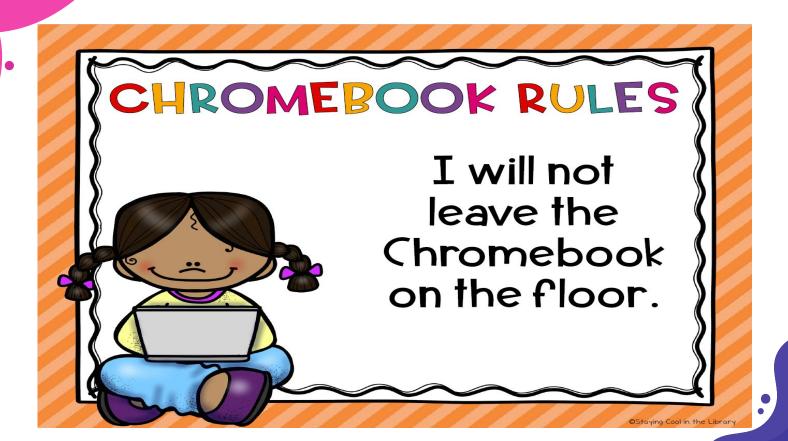

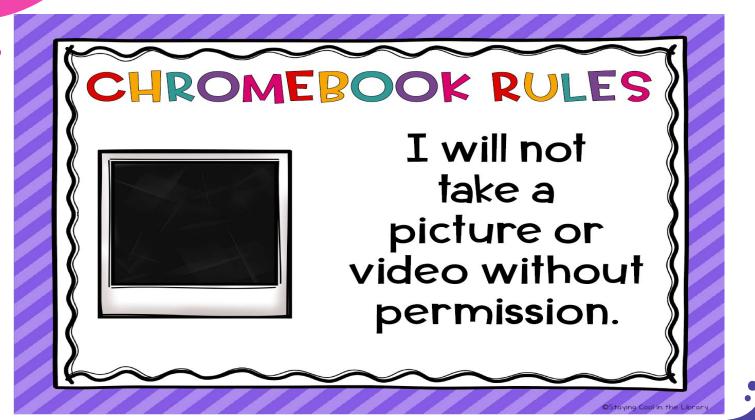

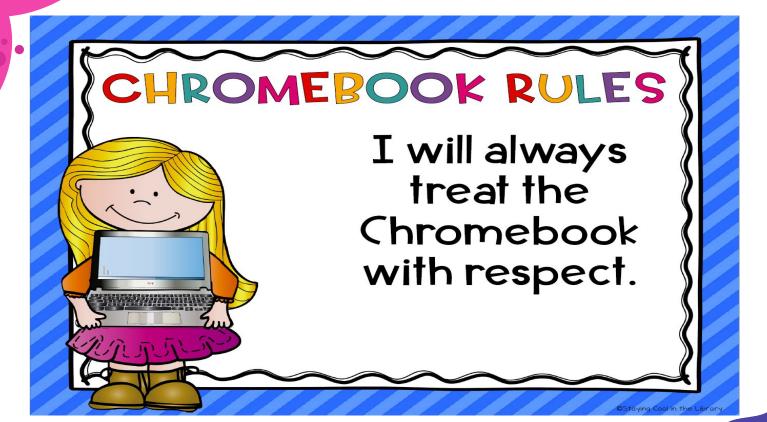

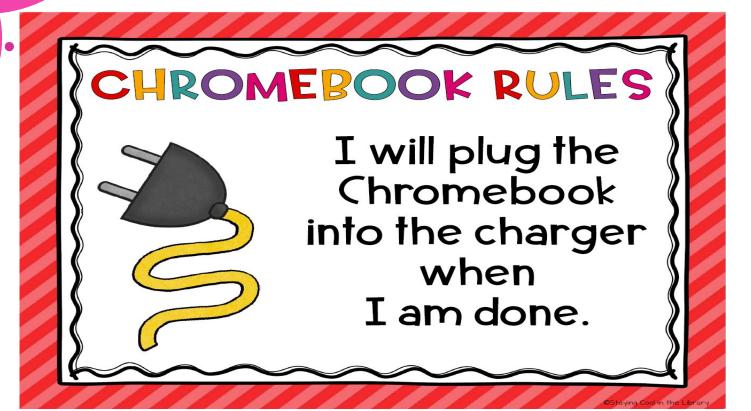

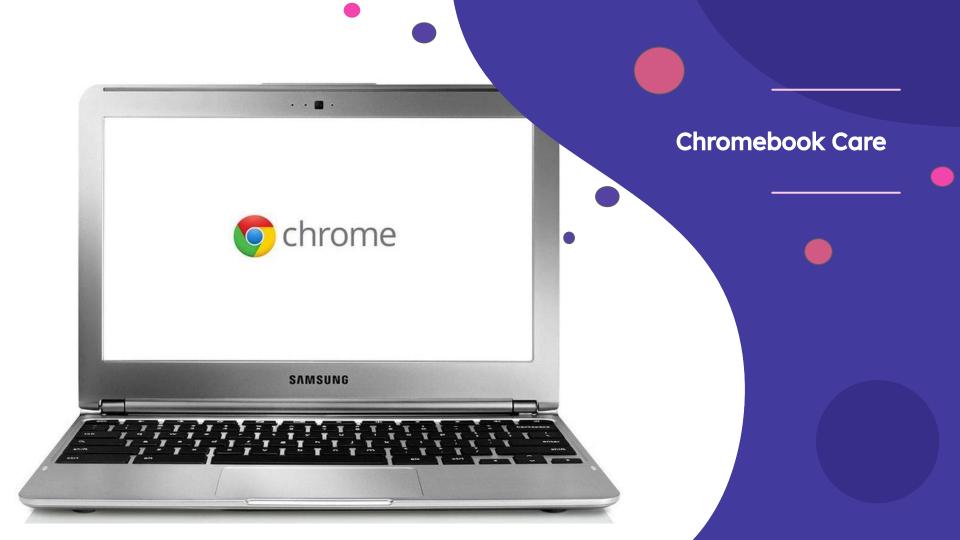

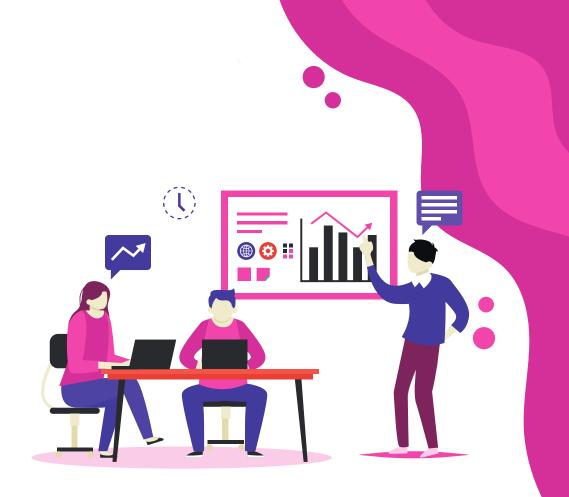

Logging In & Signing Out

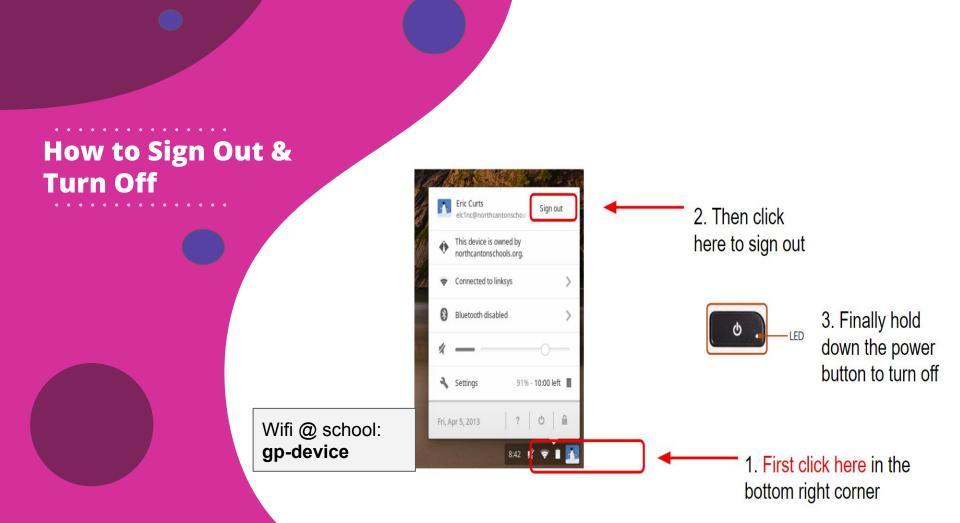

#### **Getting to Know Your Chromebook**

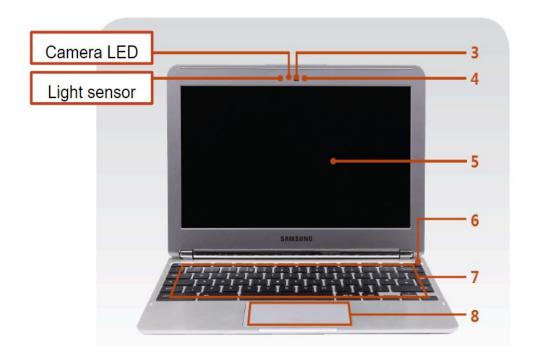

Camera

Microphone

LCD Screen

**Power Button** 

Keyboard

Touchpad